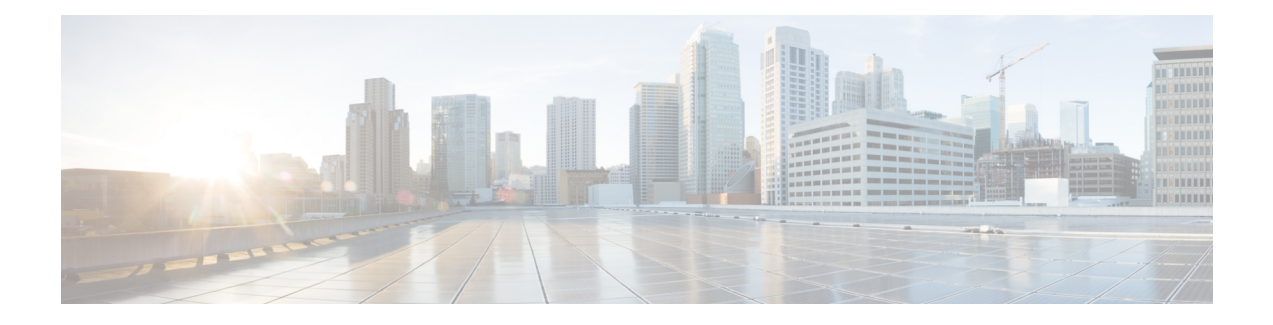

# **Password Management**

- Guidelines for Cisco UCS [Passwords,](#page-0-0) on page 1
- Guidelines for Cisco UCS [Usernames,](#page-2-0) on page 3
- [Configuring](#page-3-0) the Maximum Number of Password Changes for a Change Interval, on page 4
- [Configuring](#page-4-0) a No Change Interval for Passwords, on page 5
- [Configuring](#page-4-1) the Password Expiration, on page 5
- [Configuring](#page-8-0) the Password History Count, on page 9
- Password Profile for Locally [Authenticated](#page-9-0) Users, on page 10
- Clearing the Password History for a Locally [Authenticated](#page-10-0) User, on page 11
- [Recovering](#page-11-0) a Lost Password , on page 12

## <span id="page-0-0"></span>**Guidelines for Cisco UCS Passwords**

<span id="page-0-1"></span>Each locally authenticated user account requires a password. A user with admin or aaa privileges can configure Cisco UCS Manager to perform a password strength check on user passwords. Listed in Table 1: [ASCII](#page-0-1) Table of Allowed Characters for UCS [Passwords,](#page-0-1) on page 1 are the allowed ASCII characters for UCS passwords.

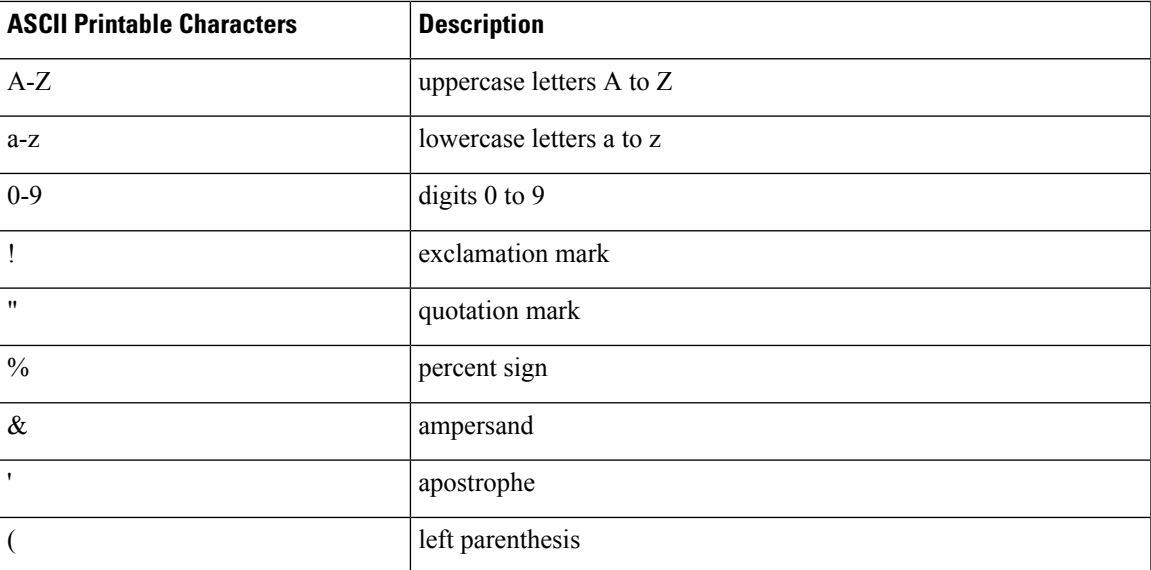

**Table 1: ASCII Table of Allowed Characters for UCS Passwords**

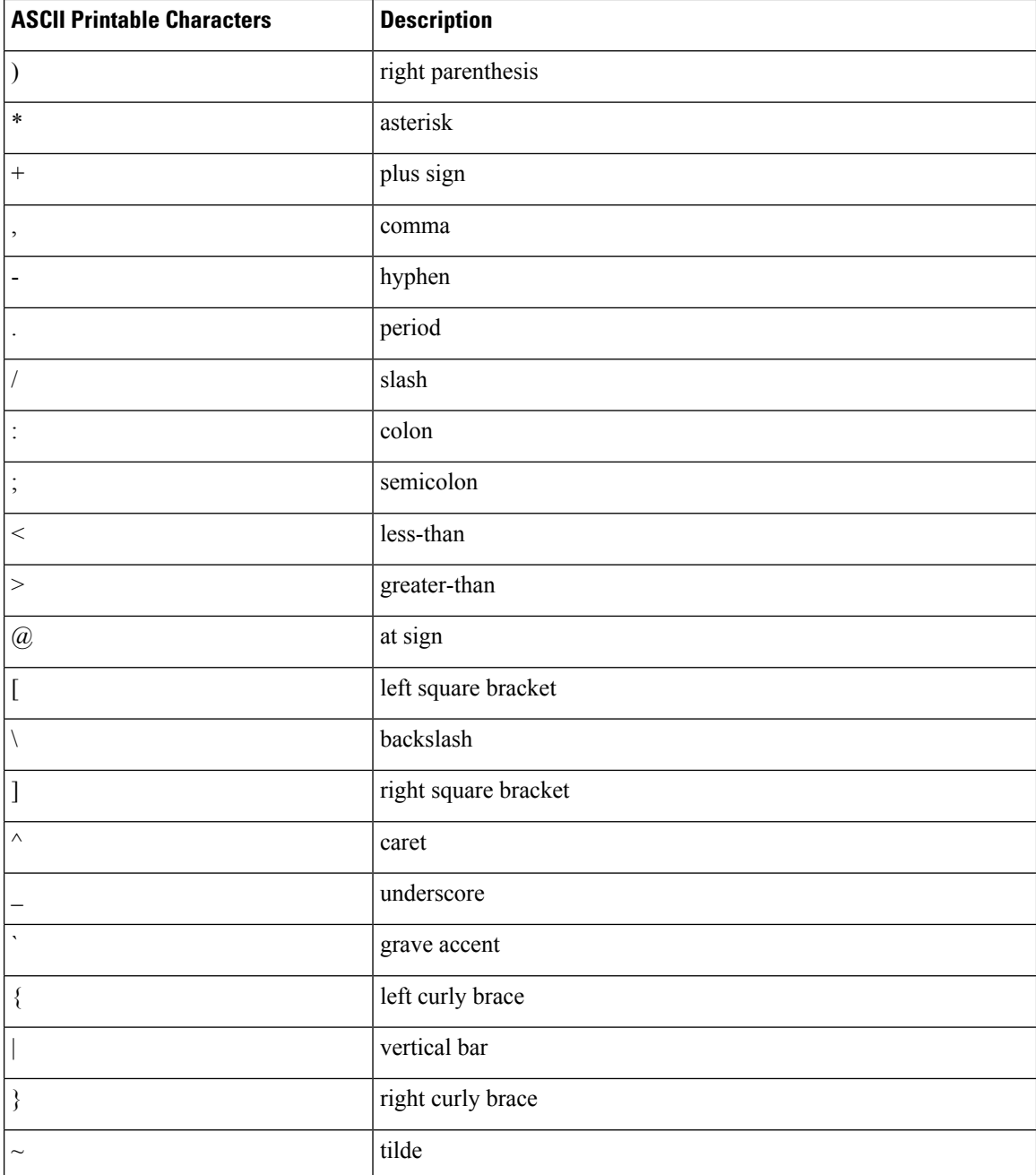

Cisco recommends using a strong password; otherwise, the password strength check for locally authenticated users, Cisco UCS Manager rejects any password that does not meet the following requirements:

- Must contain a minimum of eight characters and a maximum of 80 characters.
- If the password strength check is turned on, the minimum password length is variable and can be set from a minimum of 6 to a maximum of 80 characters.

**Note** The default is 8 characters.

- Must contain at least three of the following:
	- Lower case letters
	- Upper case letters
	- Digits
	- Special characters
- Must not contain a character that is repeated more than three times consecutively, such as aaabbb.
- Must not be identical to the username or the reverse of the username.
- Must pass a password dictionary check. For example, the password must not be based on a standard dictionary word.
- Must not contain the following symbols: \$ (dollar sign), ? (question mark), and = (equals sign).
- Should not be blank for local user and admin accounts.

## <span id="page-2-0"></span>**Guidelines for Cisco UCS Usernames**

The username is also used as the login ID for Cisco UCS Manager. When you assign login IDs to Cisco UCS user accounts, consider the following guidelines and restrictions:

- The login ID can contain between 1 and 32 characters, including the following:
	- Any alphabetic character
	- Any digit
	- \_ (underscore)
	- $\bullet$  (dash)
	- $\bullet$  . (dot)
- The login ID must be unique within Cisco UCS Manager.
- The login ID must start with an alphabetic character. It cannot start with a number or a special character, such as an underscore.
- The login ID is case-sensitive.
- You cannot create an all-numeric login ID.
- After you create a user account, you cannot change the login ID. You must delete the user account and create a new one.

## <span id="page-3-0"></span>**Configuring the Maximum Number of Password Changes for a Change Interval**

You must have admin or aaa privileges to change the password profile properties. Except for password history, these properties do not apply to users with admin or aaa privileges.

#### **Procedure**

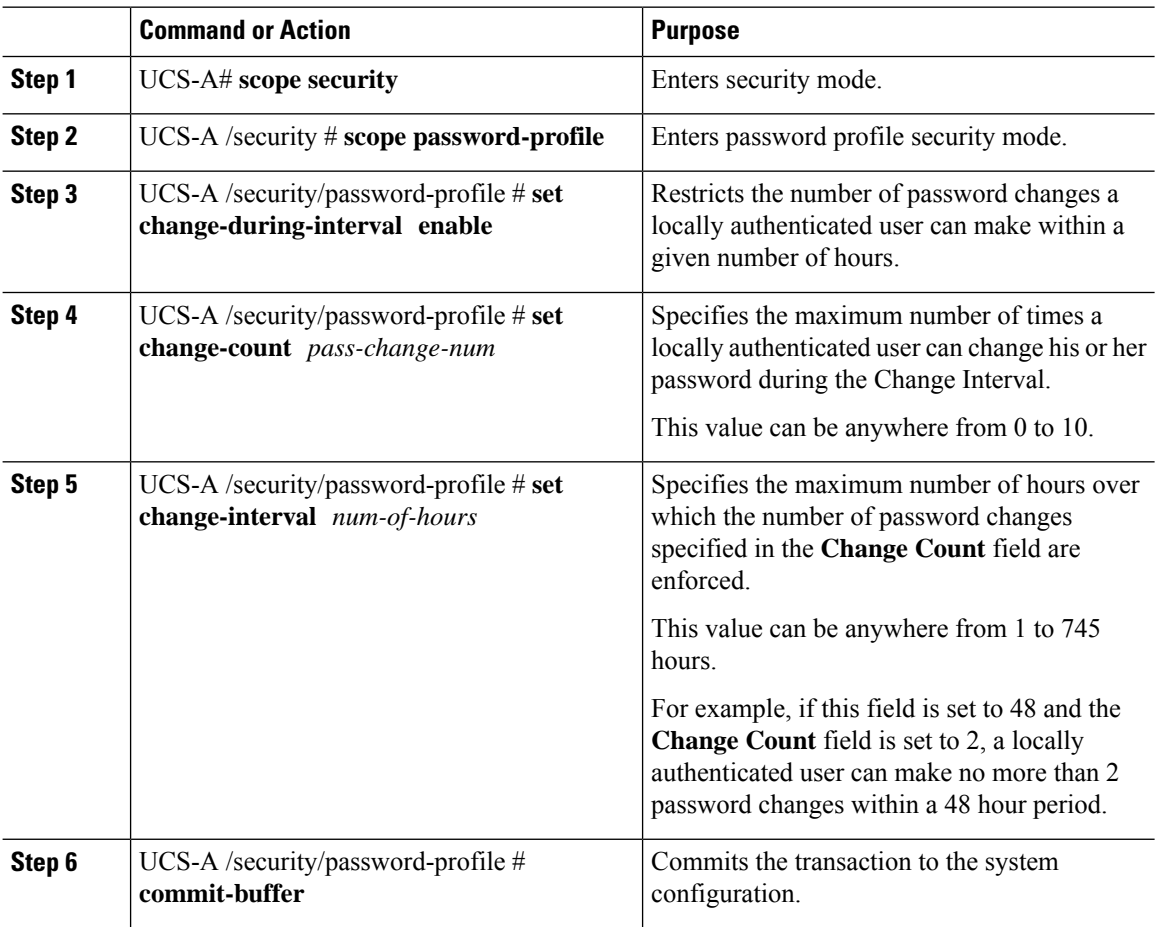

#### **Example**

The following example enables the change during interval option, sets the change count to 5, sets the change interval to 72 hours, and commits the transaction:

```
UCS-A # scope security
UCS-A /security # scope password-profile
UCS-A /security/password-profile # set change-during-interval enable
UCS-A /security/password-profile* # set change-count 5
UCS-A /security/password-profile* # set change-interval 72
UCS-A /security/password-profile* # commit-buffer
UCS-A /security/password-profile #
```
Ш

## <span id="page-4-0"></span>**Configuring a No Change Interval for Passwords**

You must have admin or aaa privileges to change the password profile properties. Except for password history, these properties do not apply to users with admin or aaa privileges.

#### **Procedure**

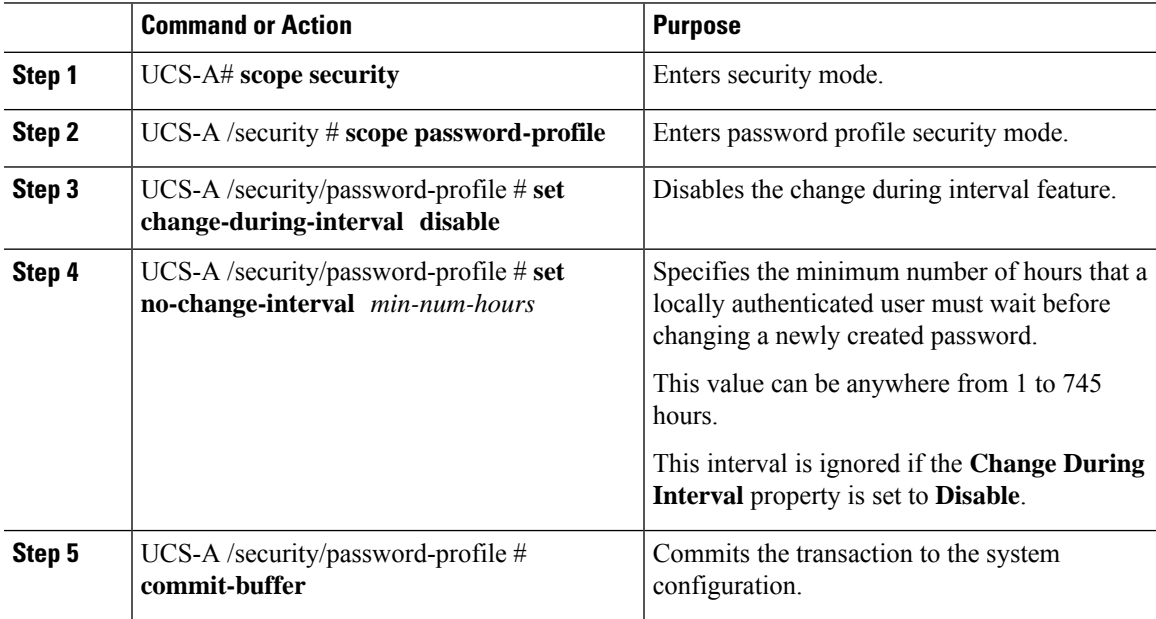

#### **Example**

The following example disables the change during interval option, sets the no change interval to 72 hours, and commits the transaction:

```
UCS-A # scope security
UCS-A /security # scope password-profile
UCS-A /security/password-profile # set change-during-interval disable
UCS-A /security/password-profile* # set no-change-interval 72
UCS-A /security/password-profile* # commit-buffer
UCS-A /security/password-profile #
```
## <span id="page-4-1"></span>**Configuring the Password Expiration**

The password expiration feature enables the admin or aaa privileged user to enforce the password reset for all the locally authenticated users at a defined time interval. The password reset interval is calculated based on the last password changed date and the password expiry duration.

The following tables provide different scenarios of password expiration for a new and an existing locally authenticated user.

The following table explains how the password expiry date is calculated when the password expiry option is enabled for the first time. For instance, the password expiry is enabled on 1st Dec, the password expiry duration is set as 9 days, and the password warning notification is 4 days.

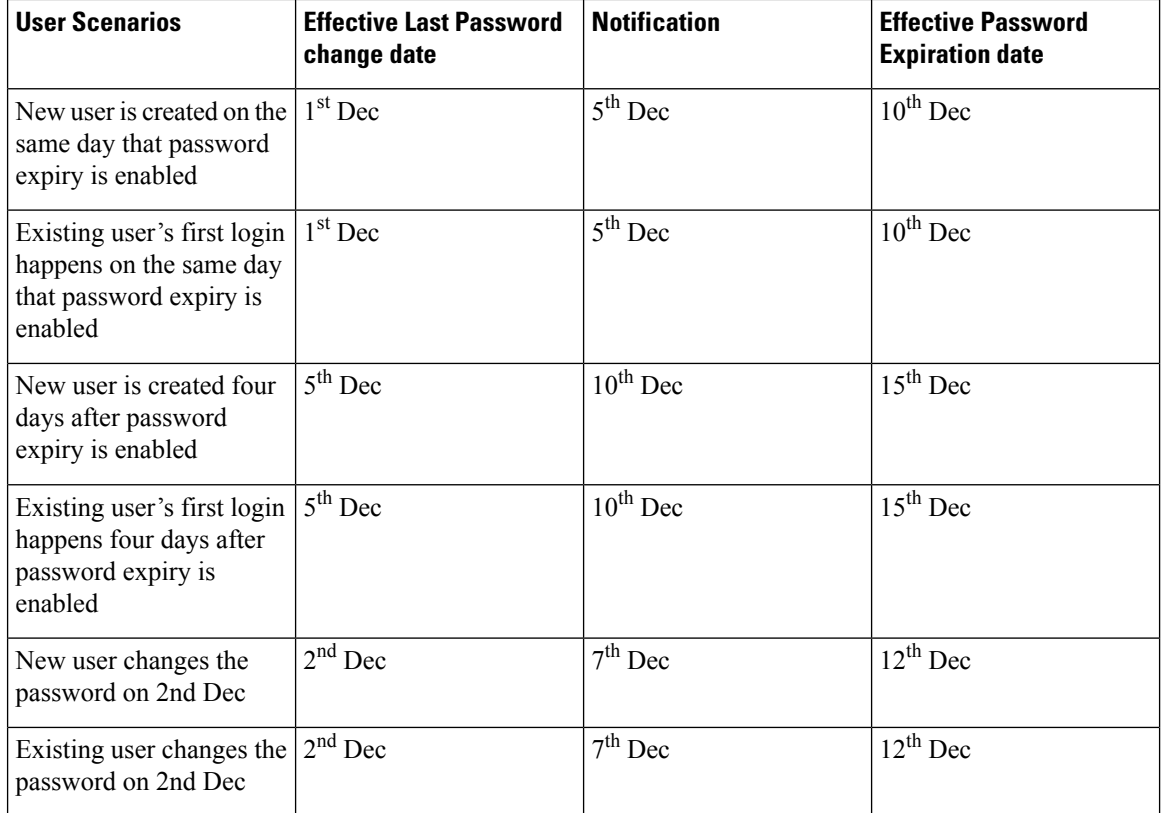

The following table explains how the password expiry date is calculated when the password expiry option is disabled. For instance, the password expiry option is disabled on 1st Dec.

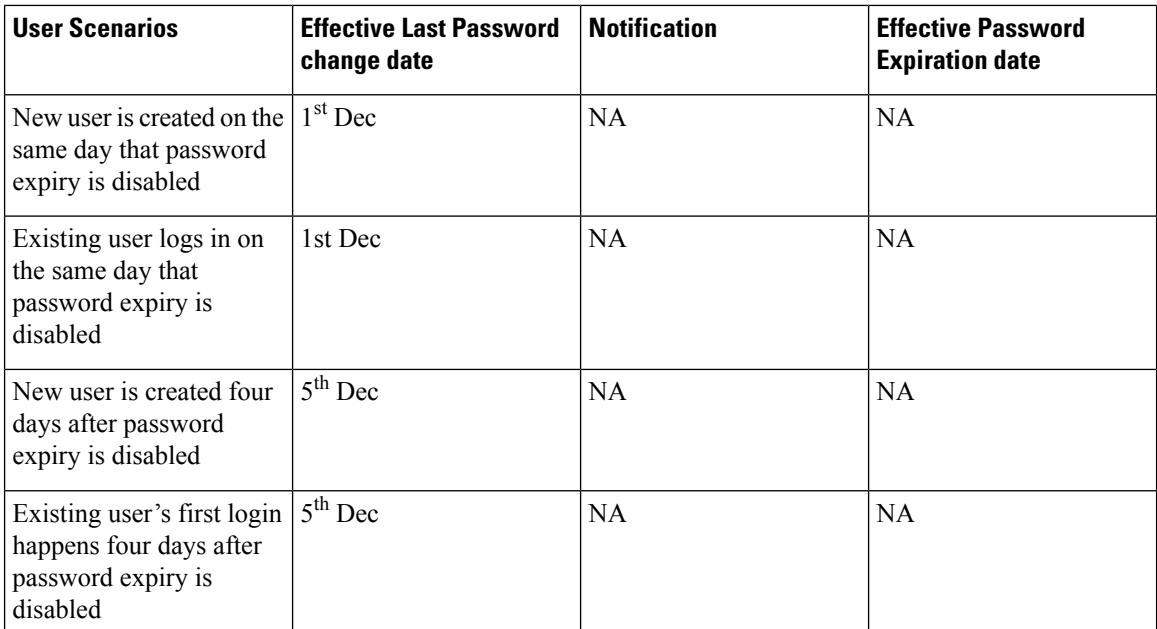

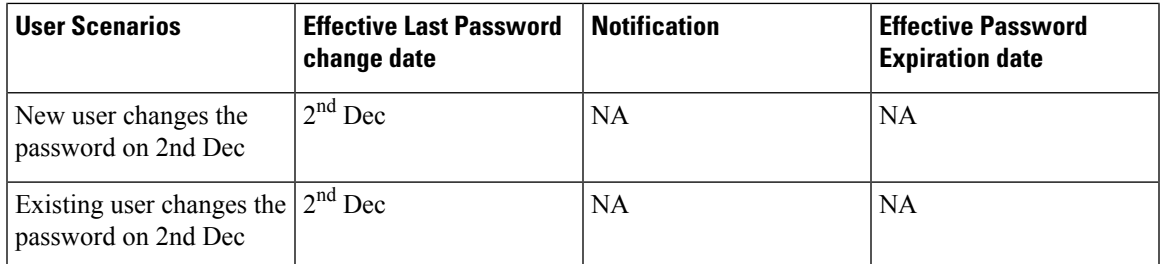

The following table explains how the password expiry date is calculated when the password expiry option is re-enabled. For instance, the password expiry option is re-enabled on 10th Dec, the password expiry duration is set as 9 days, and the password warning notification is 4 days.

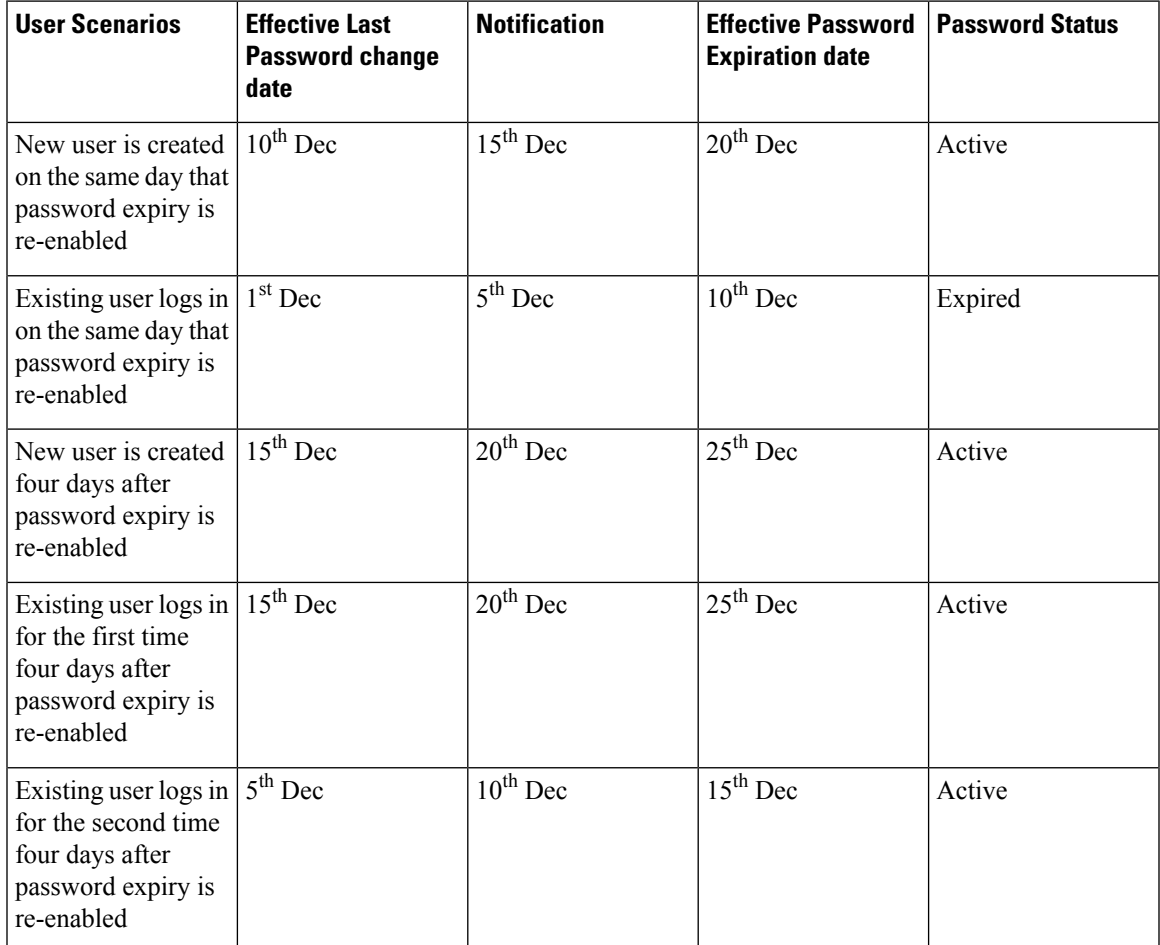

The following table explains how the password expiry date is calculated when the system date is modified by the admin. For instance, the actual system date when the last password was changed is 10th Dec, the password expiry duration is set as 9 days, and the password warning notification is 4 days.

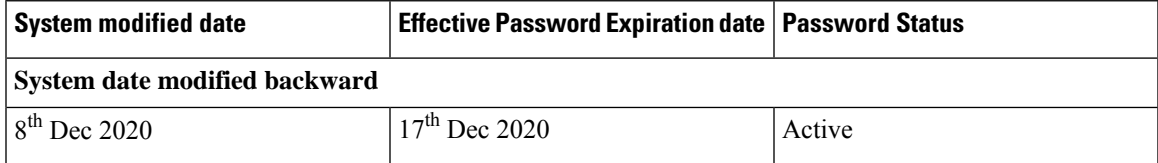

I

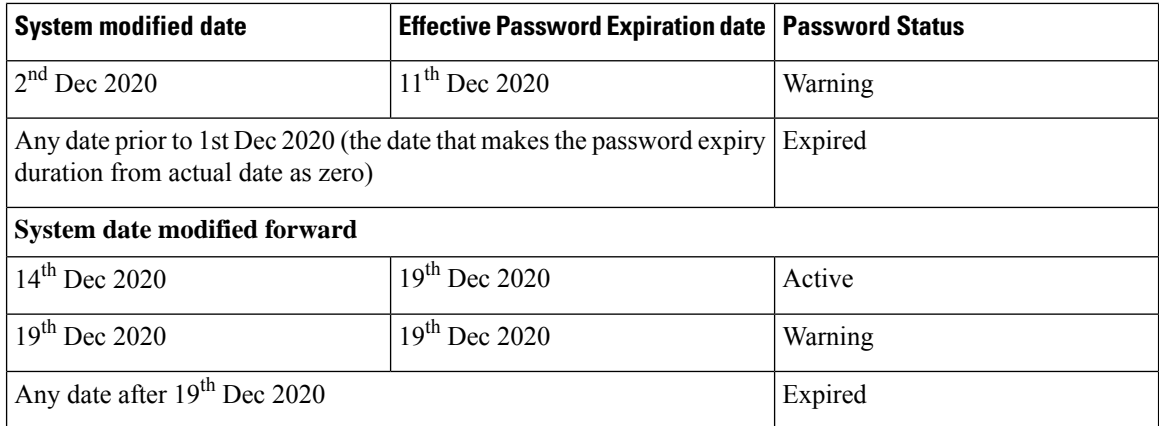

After the password expiry, the user must reset the password using the **Reset Password** link in the Cisco UCS Manager Login page.

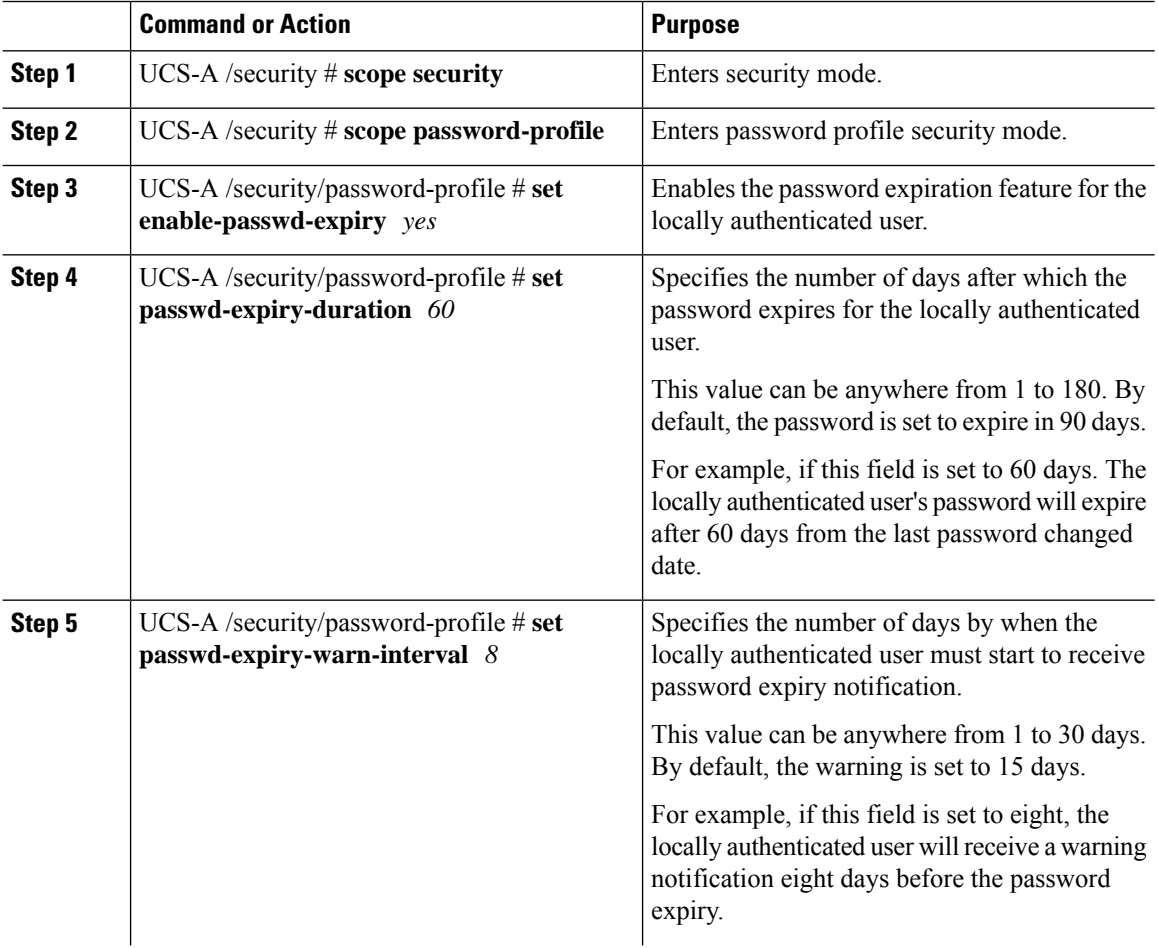

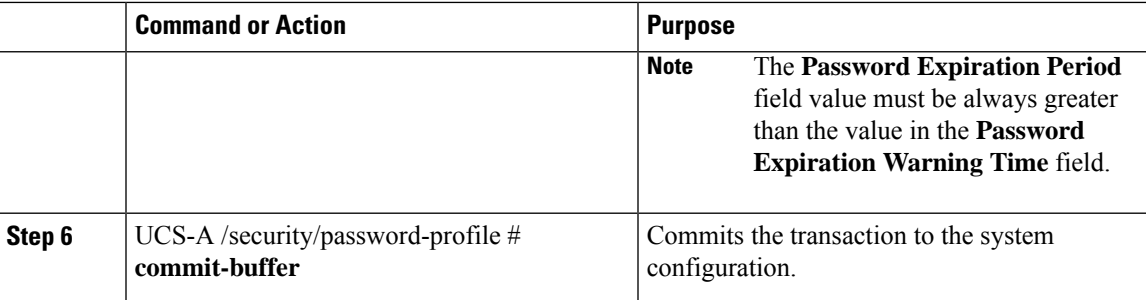

#### **Example**

The following example enables the password expiry option, sets the password expiry duration to 60 days, sets the warning interval to eight days, and commits the transaction:

```
UCS-A # scope security
UCS-A /security # scope password-profile
UCS-A /security/password-profile # set enable-passwd-expiry yes
UCS-A /security/password-profile* # set passwd-expiry-duration 60
UCS-A /security/password-profile* # set passwd-expiry-warn-interval 8
UCS-A /security/password-profile* # commit-buffer
UCS-A /security/password-profile #
```
# <span id="page-8-0"></span>**Configuring the Password History Count**

You must have admin or aaa privileges to change the password profile properties.

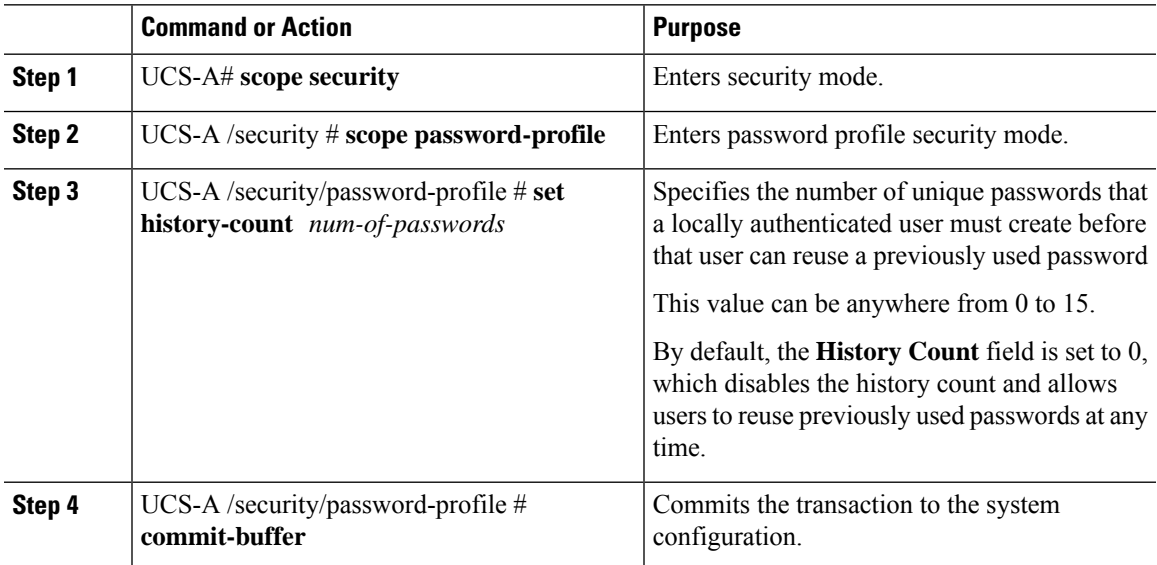

#### **Example**

The following example configures the password history count and commits the transaction:

```
UCS-A # scope security
UCS-A /security # scope password-profile
UCS-A /security/password-profile # set history-count 5
UCS-A /security/password-profile* # commit-buffer
UCS-A /security/password-profile #
```
### <span id="page-9-0"></span>**Password Profile for Locally Authenticated Users**

The password profile contains the password history and the password change interval properties for all locally authenticated users of Cisco UCS Manager. You cannot specify a different password profile for locally authenticated users.

**Note**

You must have admin or aaa privilegesto change the password profile properties. Except for password history, these properties do not apply to users with admin or aaa privileges.

#### **Password History Count**

The password history count prevents locally authenticated users from reusing the same password. When you configure the password history count, Cisco UCS Manager stores up to a maximum of 15 previously used passwords. The password history count stores the passwords in reverse chronological order with the most recent password first. This ensures that the user can only reuse the oldest password when the history count reaches its threshold.

A user can create and use the number of passwords configured in the password history count before reusing a password. For example, if you set the password history count to 8, a user cannot reuse the first password until the ninth password expires.

By default, the password history is set to 0. This value disables the history count and allows users to reuse previously used passwords at any time.

You can clear the password history count for a locally authenticated user and enable reuse of previous passwords.

#### **Password Change Interval**

The password change interval restricts the number of password changes that a locally authenticated user can make within a specific number of hours. The following table describes the two interval configuration options for the password change interval.

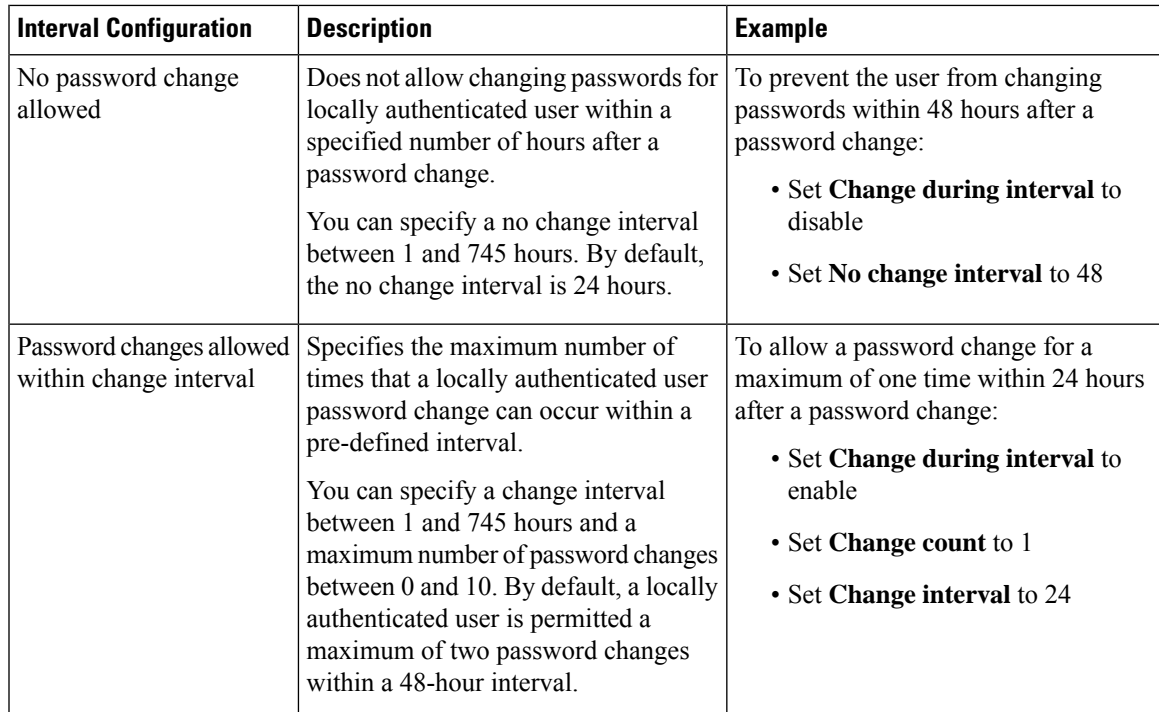

## <span id="page-10-0"></span>**Clearing the Password History for a Locally Authenticated User**

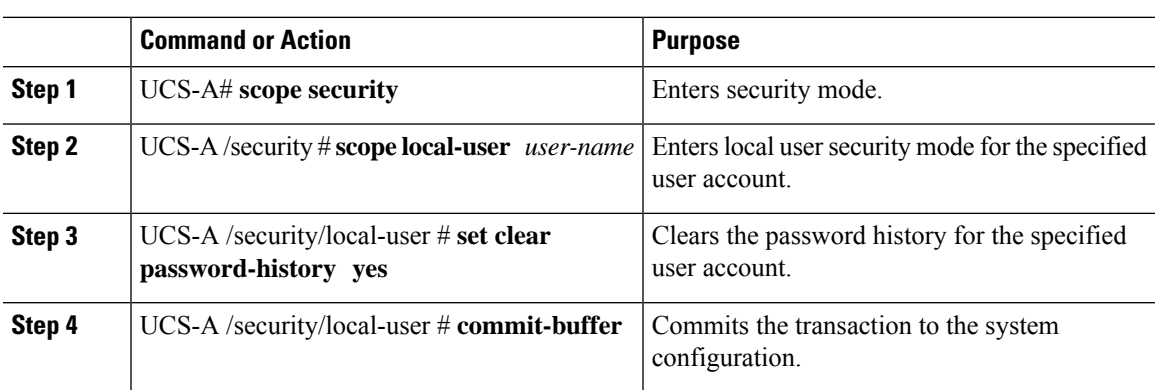

#### **Procedure**

#### **Example**

The following example configures the password history count and commits the transaction:

```
UCS-A # scope security
UCS-A /security # scope local-user admin
UCS-A /security/local-user # set clear password-history yes
UCS-A /security/local-user* # commit-buffer
UCS-A /security/local-user #
```
## <span id="page-11-0"></span>**Recovering a Lost Password**

### **Password Recovery for the Admin Account**

The admin account is the system administrator or superuser account. If an administrator loses the password to this account, you can have a serious security issue. The procedure to recover the password for the admin account requires you to power cycle all fabric interconnects and will lead to a temporary data transmission outage.

When you recover the password for the admin account, you actually change the password for that account. You cannot retrieve the original password for that account.

You can reset the password for all other local accounts through Cisco UCS Manager. However, you must log in to Cisco UCS Manager with an account that includes aaa or admin privileges.

 $\triangle$ 

**Caution**

For Cisco UCS Mini, this procedure requires you to pull all the fabric interconnects in a Cisco UCS domain out of their chassis slots. As a result, all data transmission in the Cisco UCS domain is stopped until you slide the fabric interconnects back into their chassis slots.

For other Cisco UCS configurations, this procedure requires you to power down all fabric interconnects. As a result, all data transmission in the Cisco UCS domain is stopped until you restart the fabric interconnects.

Cisco UCS 6400 Series Fabric Interconnect does not have separate kernel and system images. It has a single unified image. **Note**

### **Determining the Leadership Role of a Fabric Interconnect**

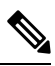

To determine the role of the fabric interconnects in a cluster when the admin password is lost, open the Cisco UCS Manager GUI from the IP addresses of both fabric interconnects. The subordinate fabric interconnect fails with the following message: **Note**

UCSM GUI is not available on secondary node.

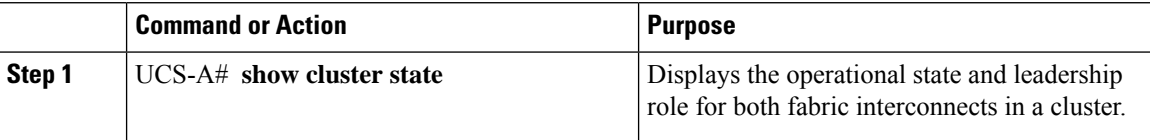

#### **Example**

The following example displays the leadership role for both fabric interconnects in a cluster, where fabric interconnect A has the primary role and fabric interconnect B has the subordinate role:

```
UCS-A# show cluster state
Cluster Id: 0x4432f72a371511de-0xb97c000de1b1ada4
A: UP, PRIMARY
B: UP, SUBORDINATE
```
HA READY

### **Recovering the Admin Account Password in a Standalone Configuration in 6200 and 6300 FI Series**

This procedure will help you to recover the password that you set for the admin account when you performed an initial system setup on the fabric interconnect. The admin account is the system administrator or superuser account.

#### **Before you begin**

- **1.** Physically connect the console port on the fabric interconnect to a computer terminal or console server
- **2.** Determine the running versions of the following firmware:
	- The firmware kernel version on the fabric interconnect
	- The firmware system version

### $\bm{\omega}$

**Tip** To find this information, you can log in with any user account on the Cisco UCS domain.

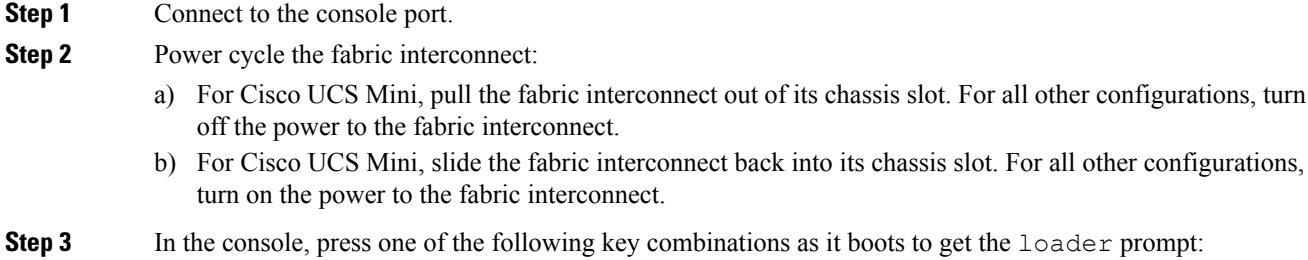

- **Ctrl+l**
- **Ctrl+Shift+r**

You may need to press the selected key combination multiple times before your screen displays the  $l$ oader prompt.

**Step 4** Boot the kernel firmware version on the fabric interconnect.

```
loader >
boot /installables/switch/
kernel_firmware_version
```
#### **Example:**

loader > **boot /installables/switch/ucs-6100-k9-kickstart.4.1.3.N2.1.0.11.gbin**

loader > **boot /installables/switch/ucs-mini-k9-kickstart.5.0.3.N2.3.01a.bin**

**Step 5** Enter config terminal mode.

Fabric(boot)# **config terminal**

**Step 6** Reset the admin password.

Fabric(boot)(config)# **admin-password** *password*

Choose a strong password that includes at least one capital letter and one number. The password cannot be blank.

The new password displays in clear text mode.

- **Step 7** Exit config terminal mode and return to the boot prompt.
- **Step 8** Boot the system firmware version on the fabric interconnect.

```
Fabric(boot)#
load /installables/switch/
system_firmware_version
```
#### **Example:**

```
Fabric(boot)# load
/installables/switch/ucs-6100-k9-system.4.1.3.N2.1.0.211.bin
```
Fabric(boot)# **load /installables/switch/ucs-mini-k9-system.5.0.3.N2.3.01a.bin**

**Step 9** After the system image loads, log in to Cisco UCS Manager.

**Step 10** Sync the new password with Cisco UCS Manager.

UCS-B # scope security UCS-B/security # set password Enter new password: *New\_password* Ш

Confirm new password: *New\_password* UCS-B/security\* # commit-buffer

### **Recovering the Admin Account Password in a Standalone Configuration for Cisco UCS 6400 Series Fabric Interconnect**

This procedure will help you to recover the password that you set for the admin account when you performed an initial system setup on the fabric interconnect. The admin account is the system administrator or superuser account.

#### **Before you begin**

- **1.** Physically connect the console port on the fabric interconnect to a computer terminal or console server.
- **2.** Determine the running versions of the Cisco UCS 6400 Series Fabric Interconnect image.

 $\mathscr{D}$ 

Cisco UCS 6400 Series Fabric Interconnect does not have separate kernel and system images. It has a single unified image. **Note**

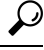

**Tip** To find this information, you can log in with any user account on the Cisco UCS domain.

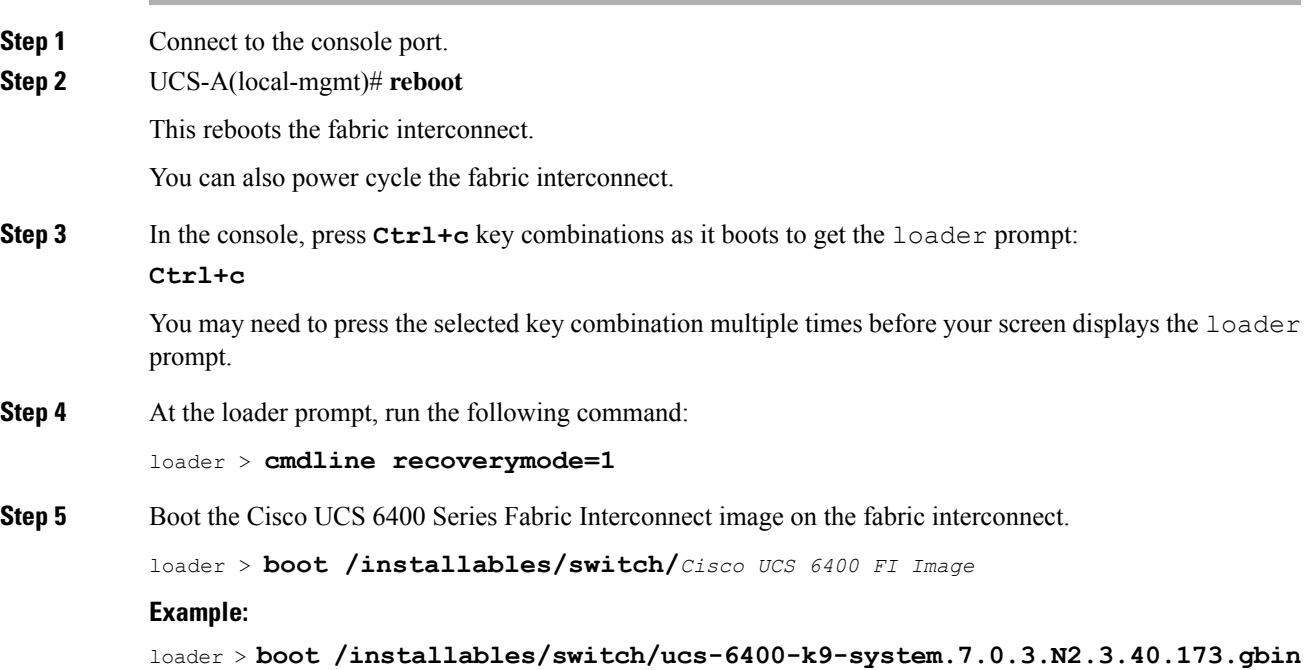

**Step 6** Enter the config terminal mode. switch(boot)# **config terminal Step 7** Reset the admin password. switch(boot)(config)# **admin-password** *New\_password* Choose a strong password that includes at least one capital letter and one number. The password cannot be blank. The new password displays in clear text mode. **Step 8** Exit the config terminal mode to reboot the FI. switch(boot)(config)# **exit** switch(boot)# **exit Step 9** Wait for the login prompt and use the new password to login. Cisco UCS 6400 Series Fabric Interconnect login: admin Password:*New\_password* **Step 10** Sync the new password with Cisco UCS Manager. UCS-A # scope security UCS-A/security # set password Enter new password: *New\_password* Confirm new password: *New\_password* UCS-A/security\* # commit-buffer

### **Recovering the Admin Account Password in a Cluster Configuration for 6200 and 6300 FI Series**

This procedure will help you to recover the password that you set for the admin account when you performed an initial system setup on the fabric interconnects. The admin account is the system administrator or superuser account.

#### **Before you begin**

- **1.** Physically connect a console port on one of the fabric interconnects to a computer terminal or console server
- **2.** Obtain the following information:
	- The firmware kernel version on the fabric interconnect
	- The firmware system version
	- Which fabric interconnect has the primary leadership role and which is the subordinate

### $\boldsymbol{\varOmega}$

**Tip** To find this information, you can log in with any user account on the Cisco UCS domain.

 $\overline{\phantom{a}}$ 

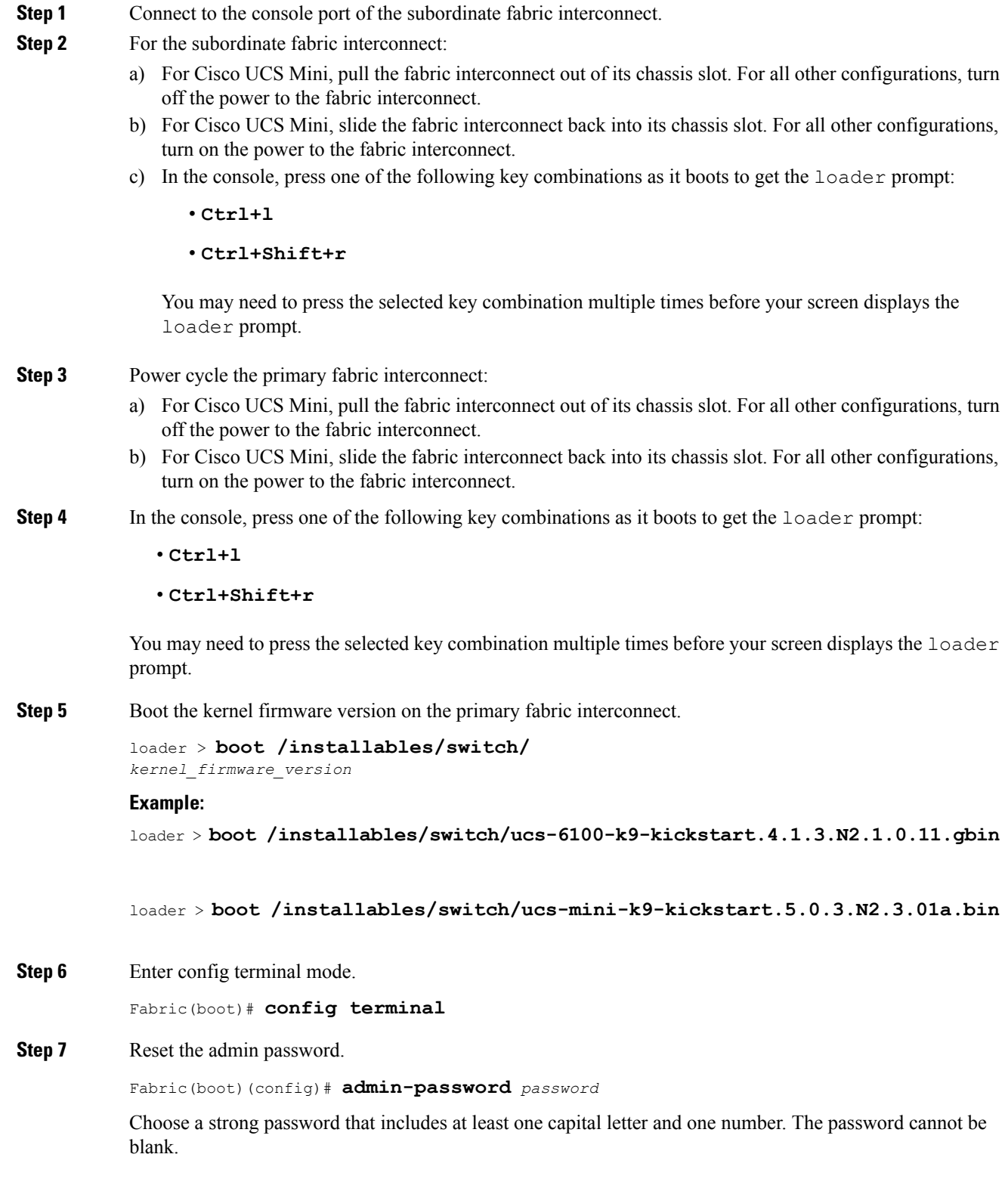

The new password displays in clear text mode. **Step 8** Exit config terminal mode and return to the boot prompt. **Step 9** Boot the system firmware version on the primary fabric interconnect. Fabric(boot)# **load /installables/switch/** *system\_firmware\_version* **Example:** Fabric(boot)# **load /installables/switch/ucs-6100-k9-system.4.1.3.N2.1.0.211.bin** Fabric(boot)# **load /installables/switch/ucs-mini-k9-system.5.0.3.N2.3.01a.bin Step 10** After the system image loads, log in to Cisco UCS Manager. **Step 11** In the console for the subordinate fabric interconnect, do the following to bring it up: a) Boot the kernel firmware version on the subordinate fabric interconnect. loader > **boot /installables/switch/** *kernel\_firmware\_version* b) Boot the system firmware version on the subordinate fabric interconnect. Fabric(boot)# **load /installables/switch/** *system\_firmware\_version* **Step 12** Sync the new password with Cisco UCS Manager and other FI. UCS-B # scope security UCS-B/security # set password Enter new password: *New\_password* Confirm new password: *New\_password*

### **Recovering the Admin Account Password in a Cluster Configuration for Cisco UCS 6400 Series Fabric Interconnect**

This procedure will help you to recover the password that you set for the admin account when you performed an initial system setup on the fabric interconnects. The admin account is the system administrator or superuser account.

#### **Before you begin**

- **1.** Physically connect a console port on one of the fabric interconnects to a computer terminal or console server
- **2.** Obtain the following information:

UCS-B/security\* # commit-buffer

• The Cisco UCS 6400 Series Fabric Interconnect image

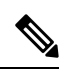

Cisco UCS 6400 Series Fabric Interconnect does not have separate kernel and system images. It has a single unified image. **Note**

• Which fabric interconnect has the primary leadership role and which is the subordinate

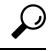

**Tip** To find this information, you can log in with any user account on the Cisco UCS domain.

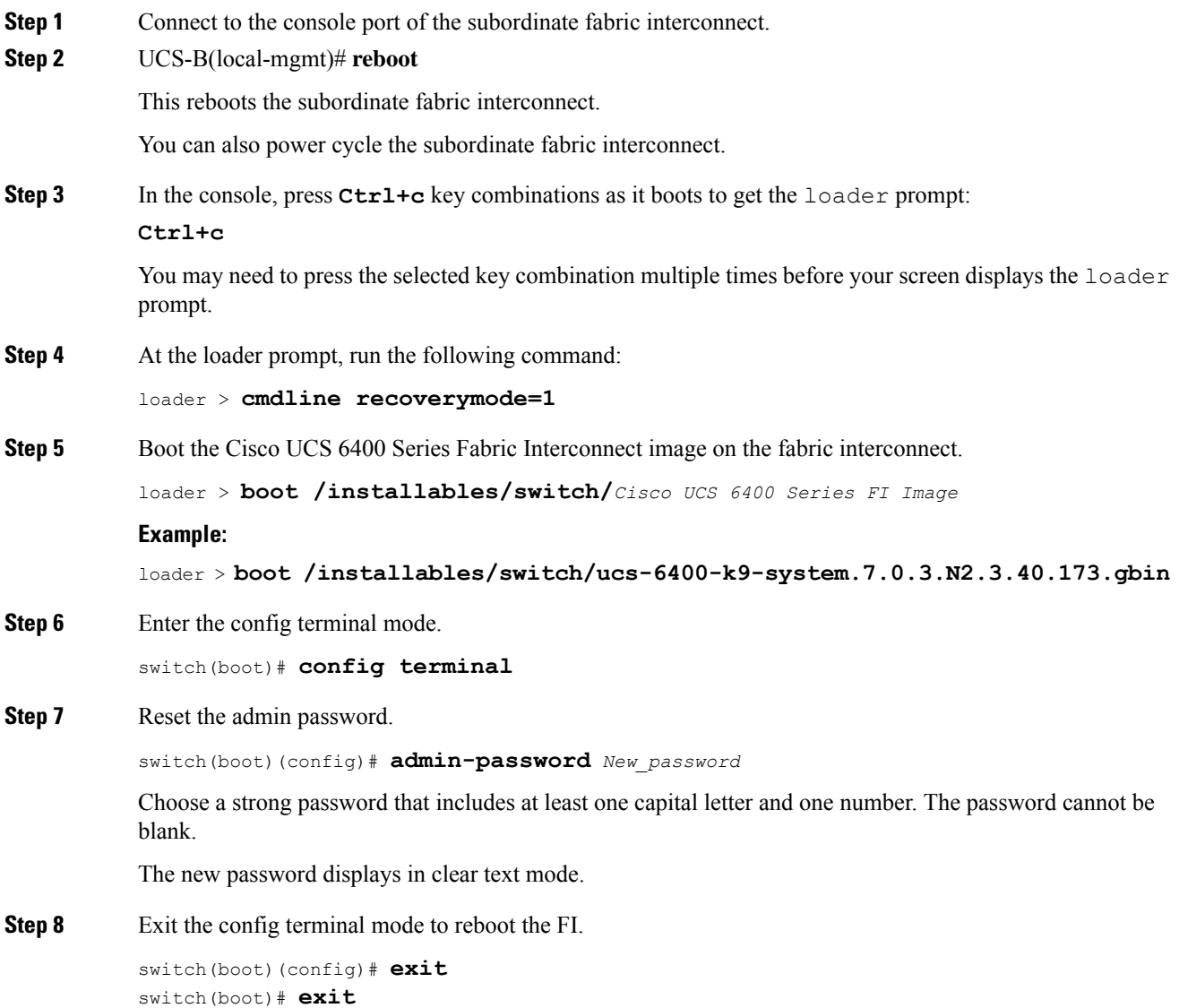

#### **Step 9** Wait for the login prompt and use the new password to login.

Cisco UCS 6400 Series Fabric Interconnect login: admin Password:*New\_password*

#### **Step 10** Sync the new password with Cisco UCS Manager and other FI.

UCS-B # scope security UCS-B/security # set password Enter new password: *New\_password* Confirm new password: *New\_password* UCS-B/security\* # commit-buffer